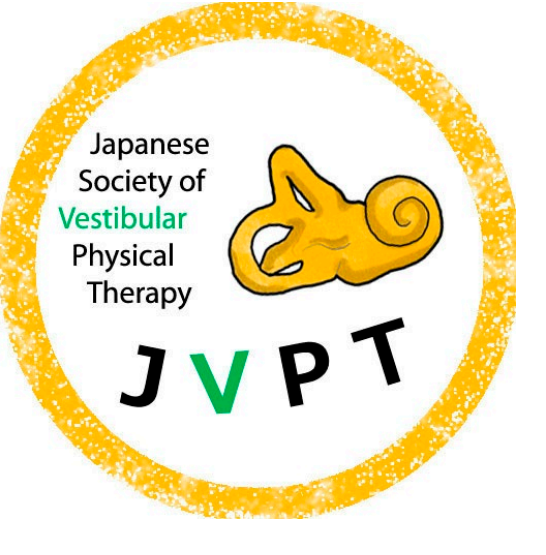

# Slackの使用方法

# **2023年6月 第二回日本前庭理学療法研究会学術集会**

1

- 本研究会では、質疑応答などのディスカッショ ン、コミュニ ケーションに"Slack"というコミュ ニケーションツールを使用 します。
- お手数ですが、本マニュアルを確認の上、Slack への登録をお願 いします。

## **使用上の注意点**

- 演題に対する質問は、演題毎に設定されたチャンネル(チャットルーム) で行ってください。
- 参加者の表情が見えないものとなるため、特に建設的なディスカッ ショ ンとなるよう、十分にご注意ください。
- 誹謗中傷、荒らし行為などを発見した場合、即座にその参加者が参加でき ないように対応いたします。
- Slackおよびホームページ上のePosterの閲覧期間は6月3日(土)~25日(日) (23時59分)ですので、ご注意ください。

#### 招待メールを確認

- ・事前参加登録者に、Slackのへの招待URLが記載したメールが5月27日に 送信されます。
	- もしそれ以降に、迷惑メールフォルダなどにも届い ていない方は、 日本前庭理学療法研究会事務局 jvpt.since2021@gmail.comにご連絡 ください。

#### URLをクリックすると 次スライドのような画面になります。

#### Slackへの登録を行う 1

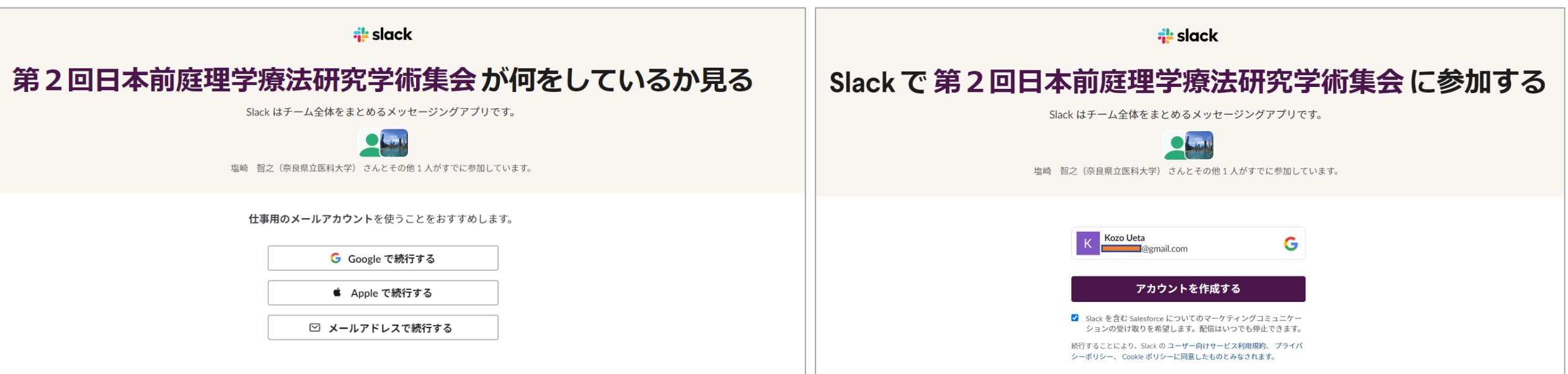

1. Googleアカウントをお持ちの方は"Googleで続行する" をクリックして ください。右図のようになりますので、 「アカウントを作成する」をクリックしてください (⇒ スライド7へ)

2. Googleアカウントをお持ちでない方は、メールアドレスを入力してく ださい (⇒ 次スライドへ)

#### Slackへの登録を行う 2

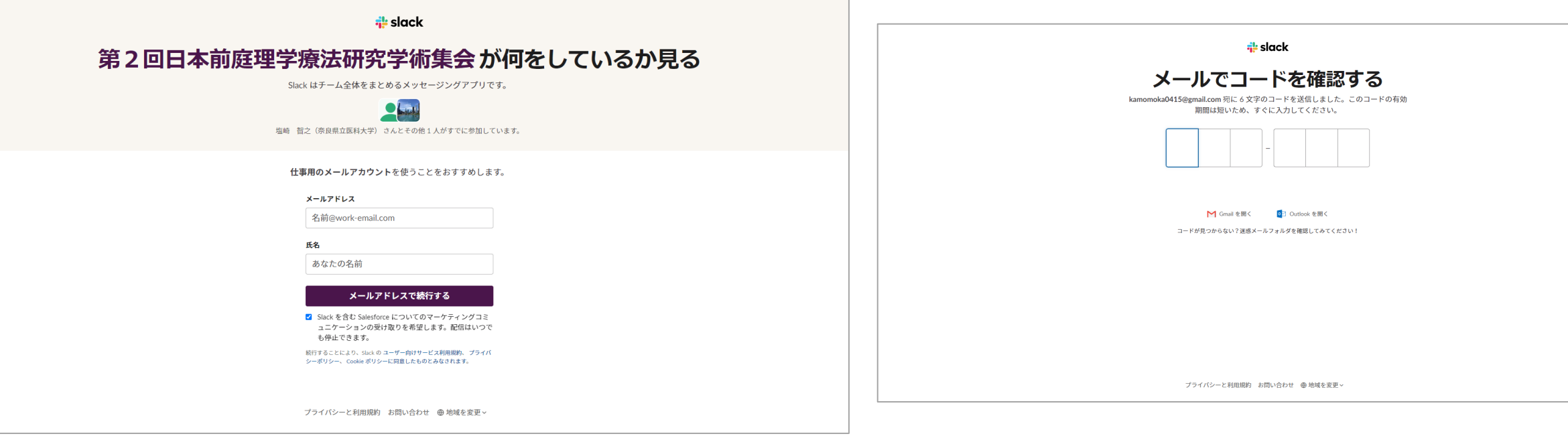

## メールアドレスと名前を入力してください。 「メールアドレスで続行する」をクリックしてください。 メールにコードが送信されますので、そのコードを右図 に入力してください。

#### Slackへの登録を行う 3

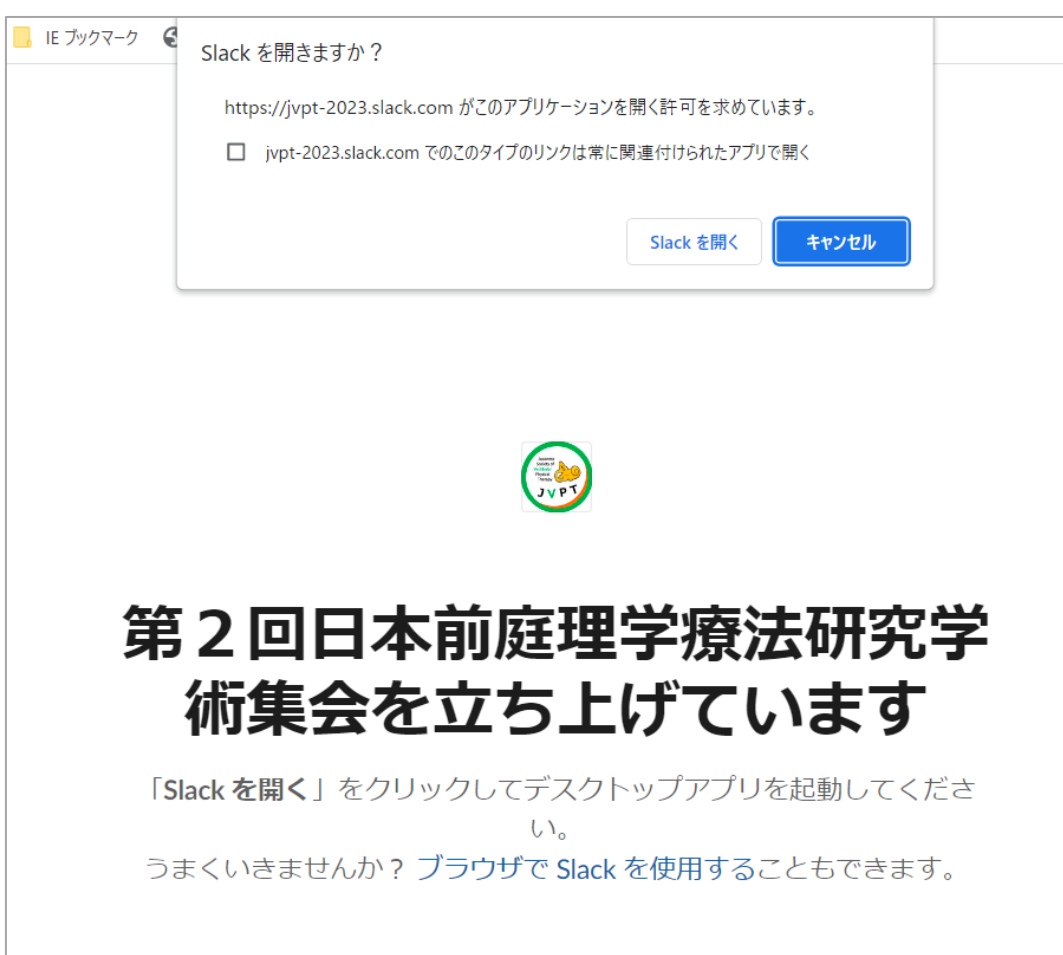

#### 左図のような画面が開きますので "SLACKを開く"を選択。

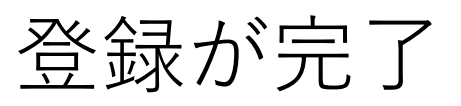

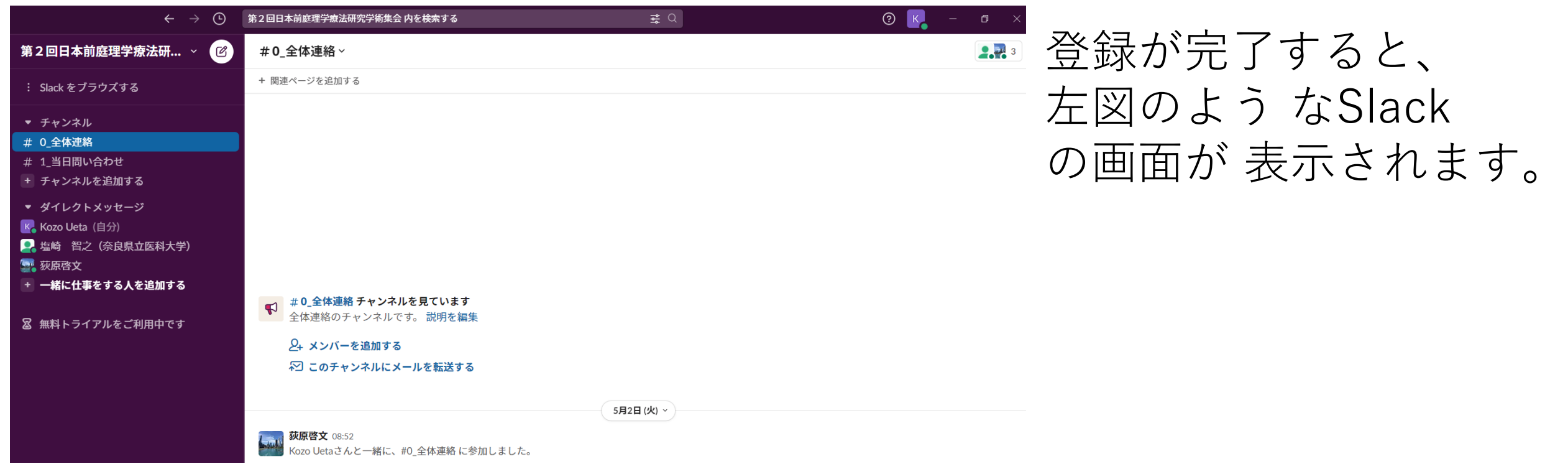

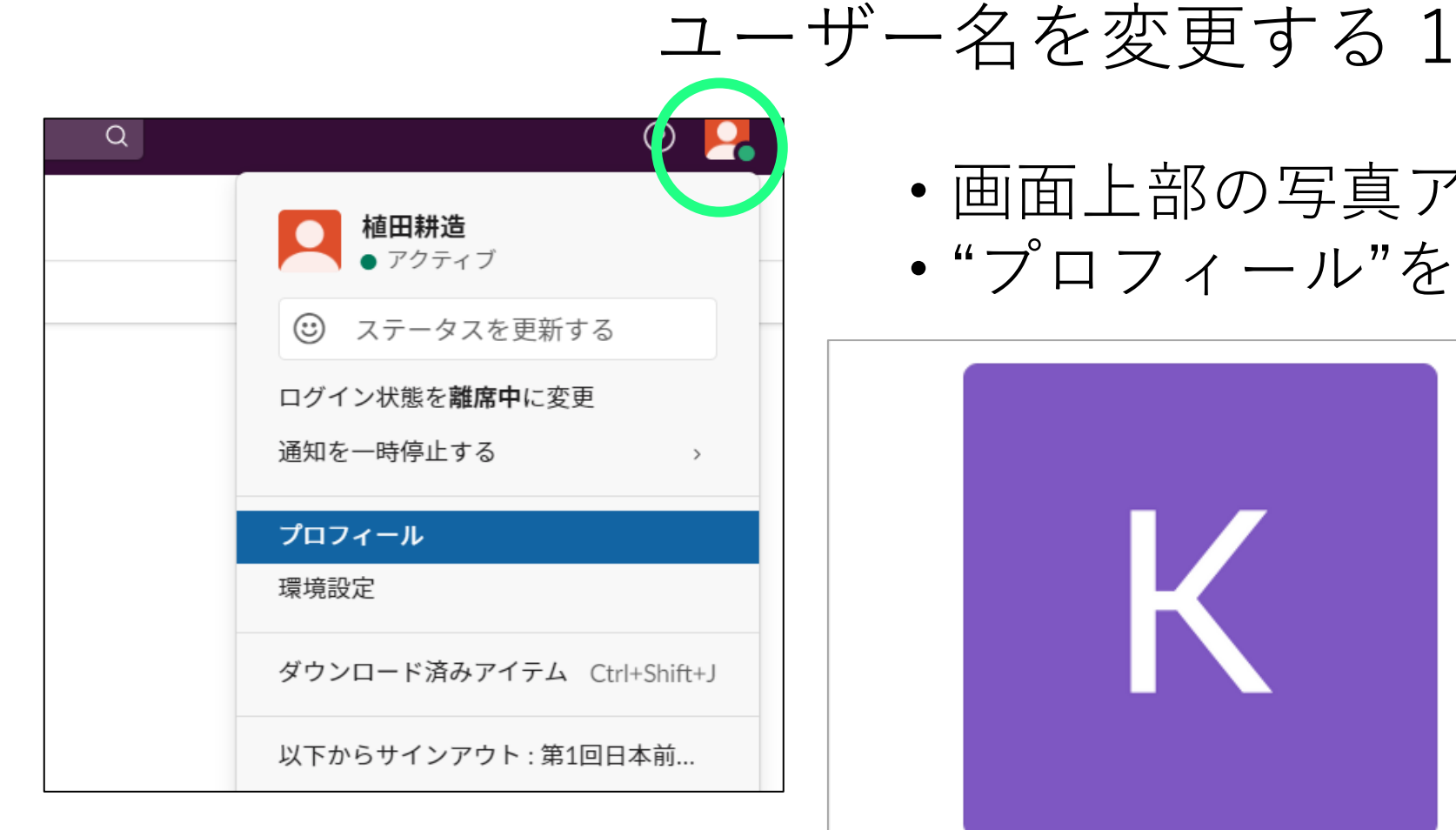

#### • 画面上部の写真アイコンをクリック。 • "プロフィール"を選択。

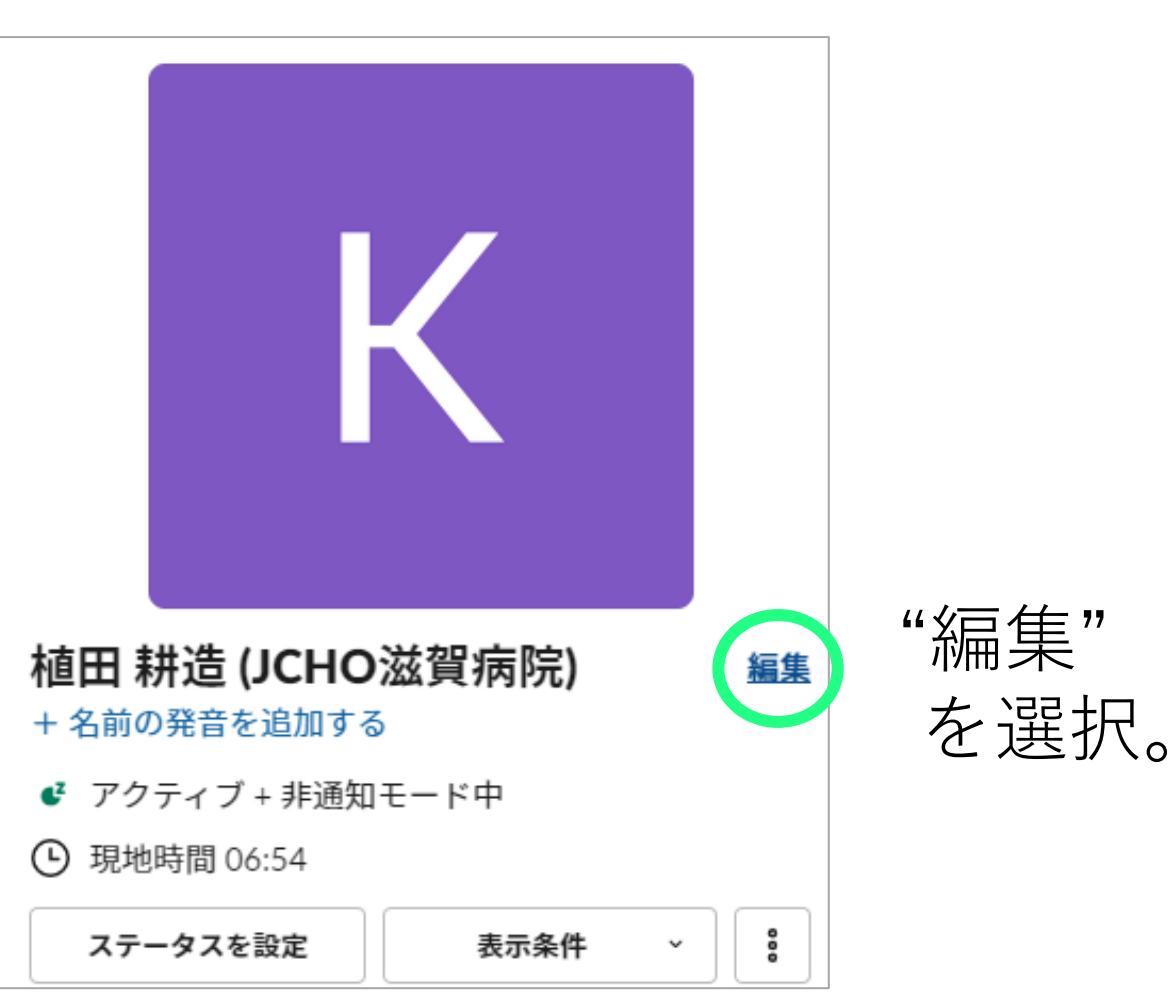

ユーザー名を変更する 2

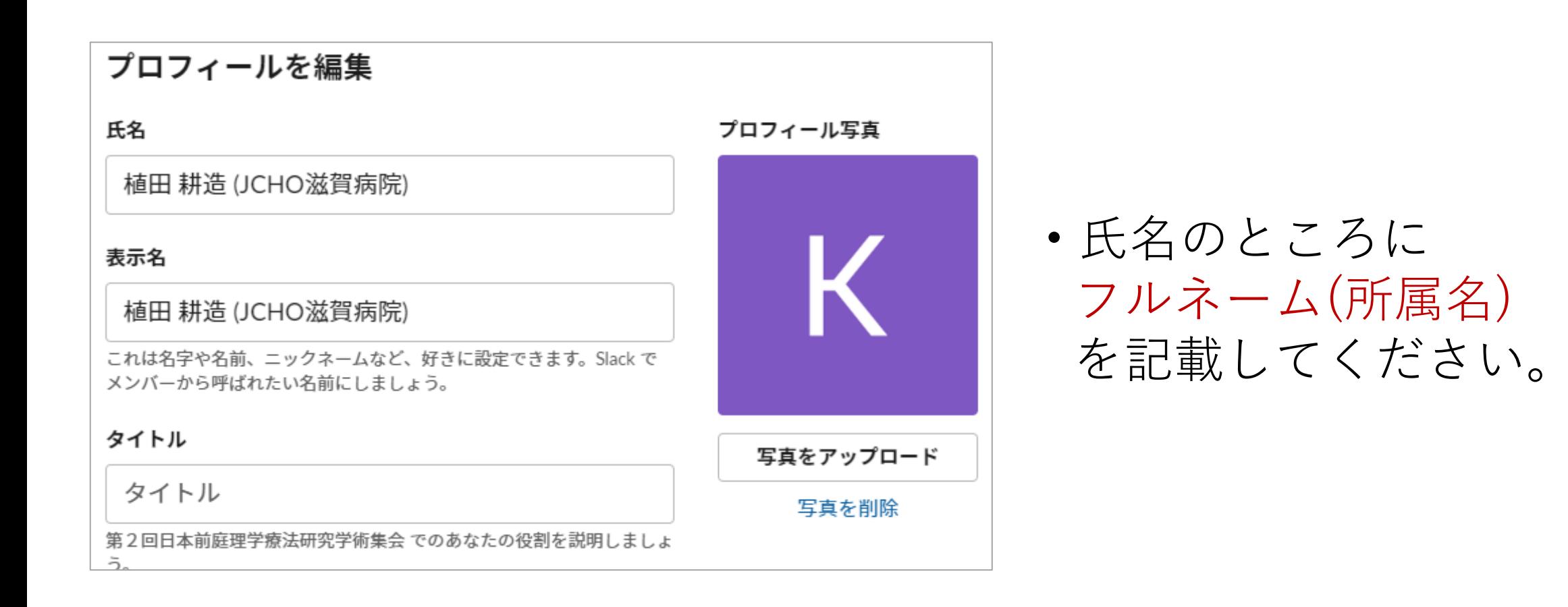

#### Slackで質問する

①左側に演題番号の記載されたチャンネル(チャットルーム)があります。

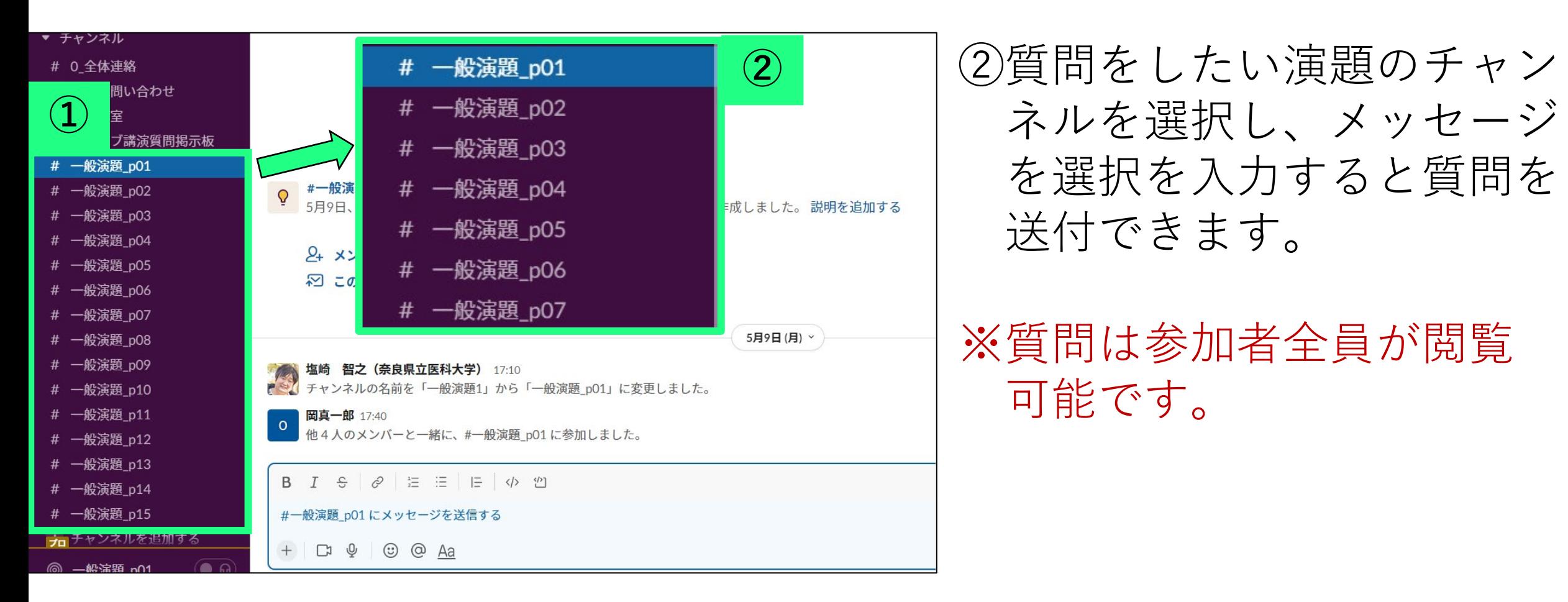

#### 質問に回答する

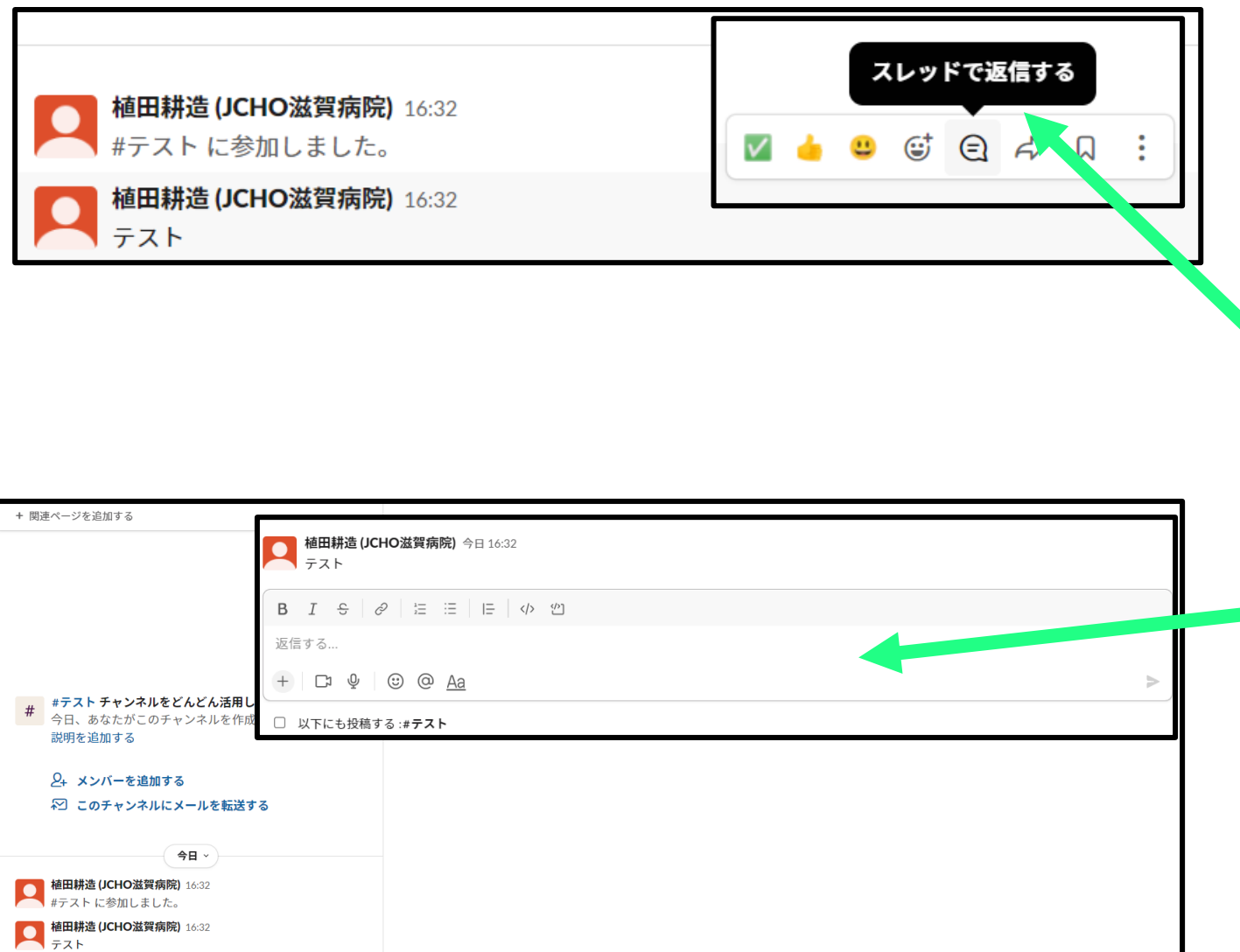

・質問等があった場合、 右側にカーソルを移動すると、 左図のような画面が表示され ます。 ・その中で、"スレッドで返信

する"を選択します。

・左図のような画面が表示され るので、こちらに入力すると、 質問に対して返信できます。

#### ダイレクトメッセージを使用する

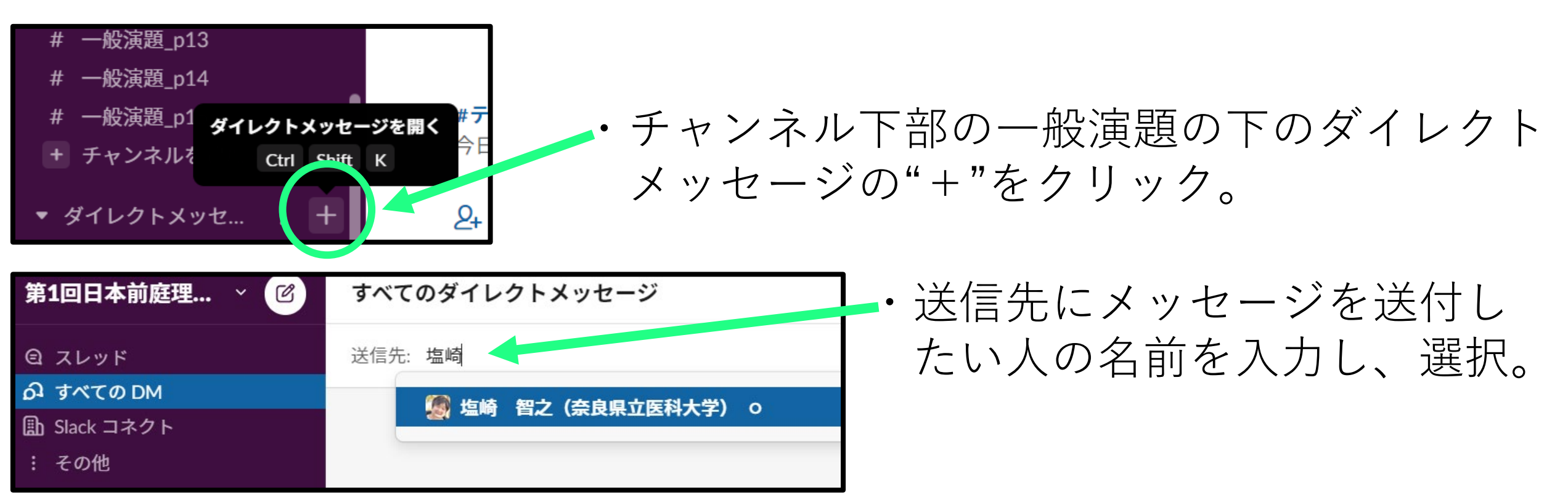

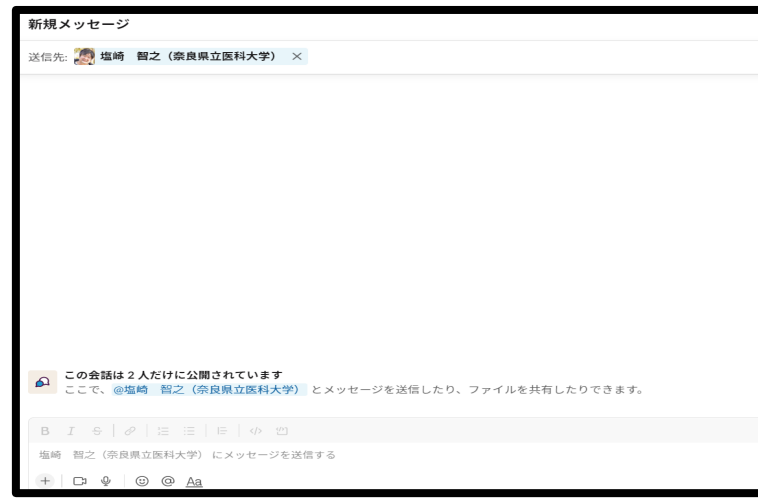

・左図のようにメッセージを送信できるよう になります。

※ダイレクトメッセージは、質疑応答には 使用しないでください。 インファイン こうしょう

## Slackの使い方の検索

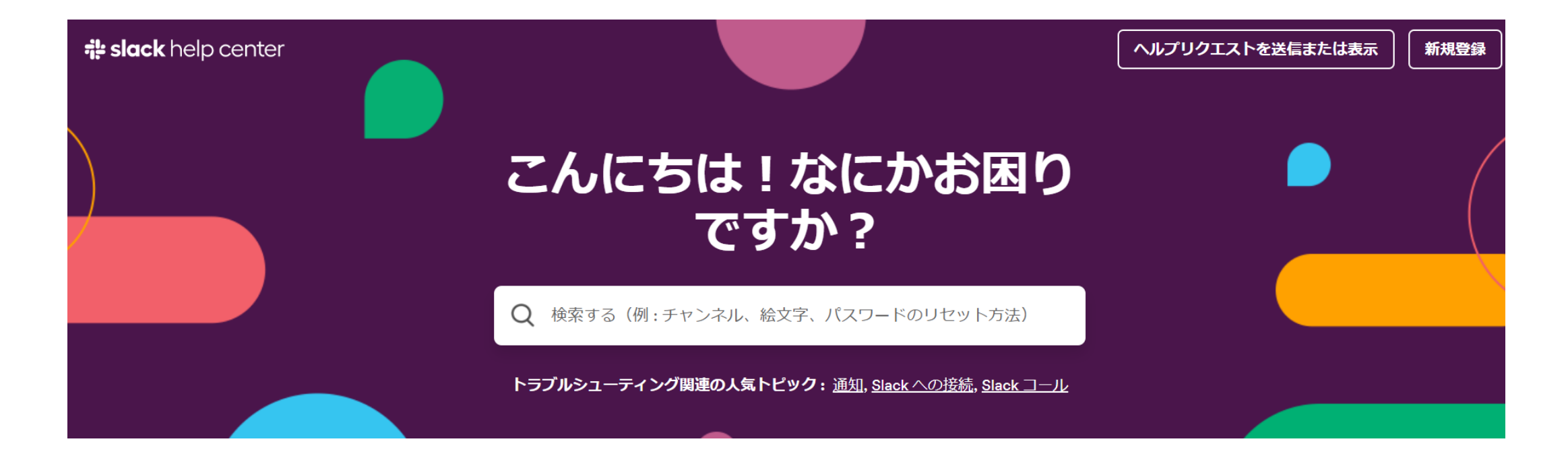

https://slack.com/intl/ja-jp/help